# **Manual de Renovación de Certificados Digitales**

El siguiente manual le mostrará, paso a paso, la manera de renovar en línea su Certificado Digital sin necesidad de realizarlo en la Subdelegación correspondiente.

#### **Paso 1**

Es necesario que entre a la pantalla de inicio de IDSE e ingrese su certificado digital, usuario y contraseña.

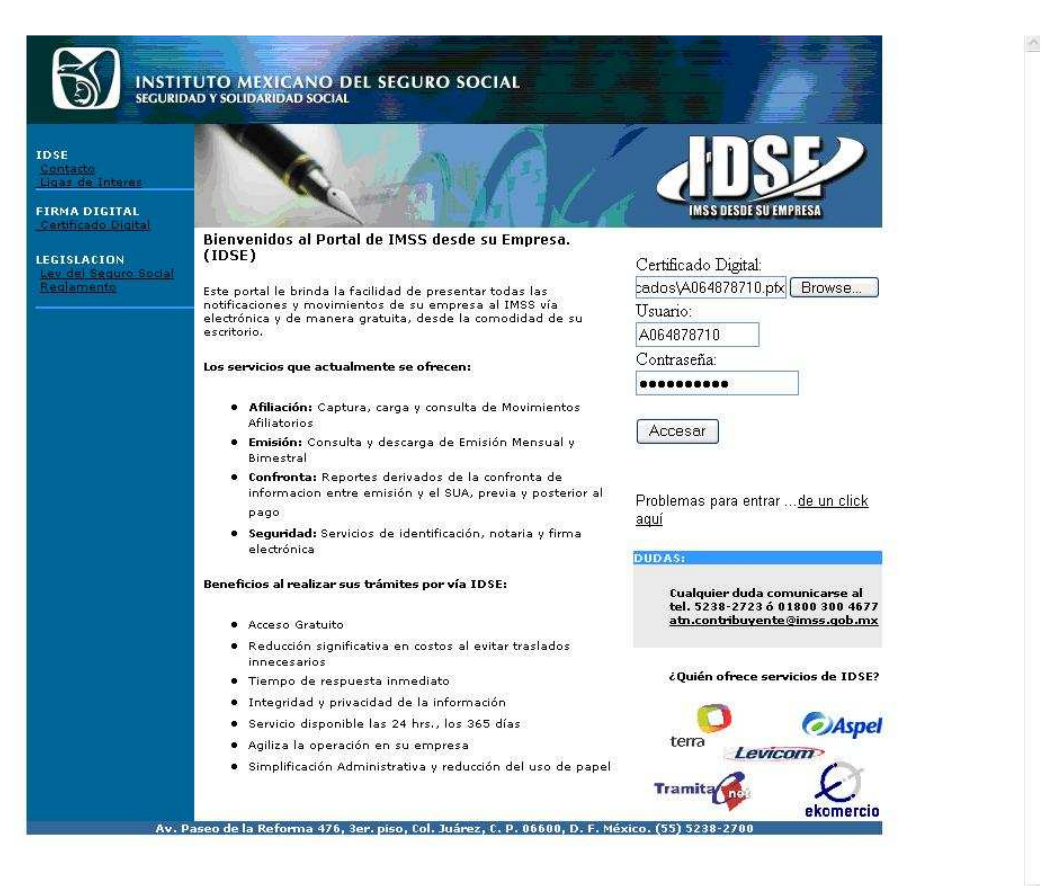

 $\overline{\mathcal{N}}$ 

# **Paso 2**

El sistema automáticamente revisará la validez de su certificado. Si se encuentra vigente, ingresara directamente a IDSE. En caso contrario, le mostrara la siguiente pantalla donde usted deberá hacer clic en la liga de la página Web que se muestra, para iniciar el proceso de Renovación.

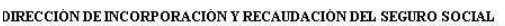

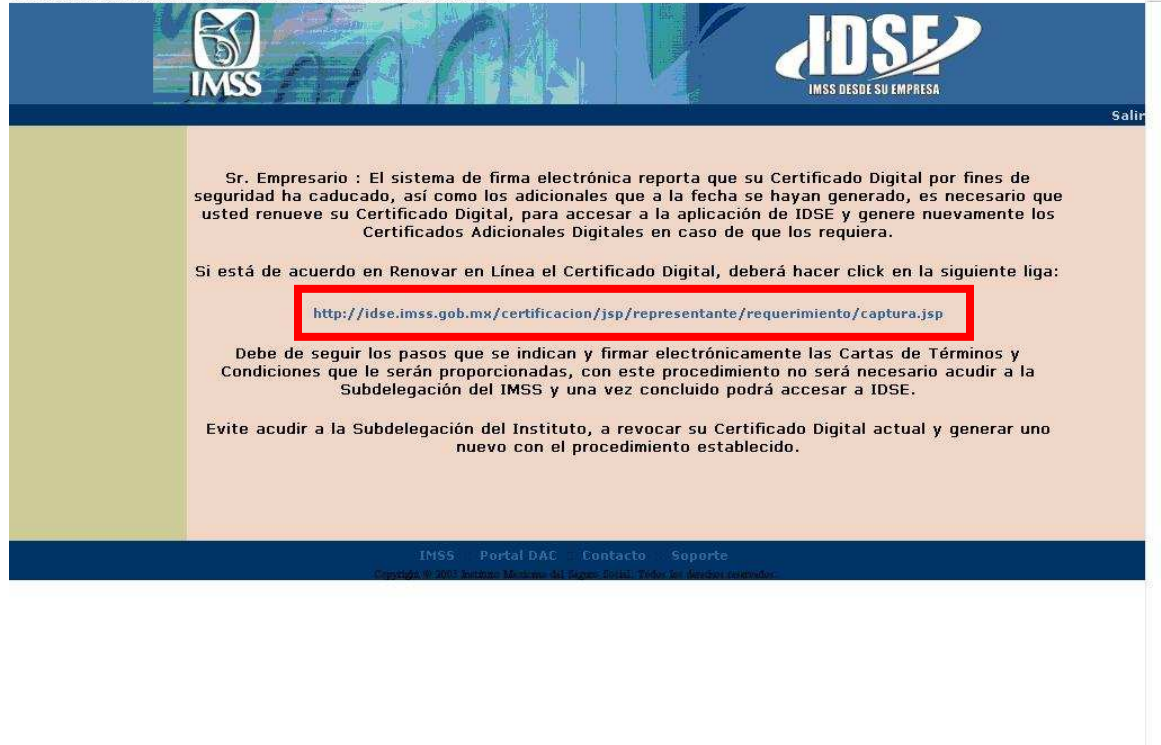

Es muy importante que lea y entienda perfectamente los mensajes que se le irán presentando durante el proceso. Adicionalmente, se le recomienda no usar los botones de Adelante y Atrás ("Back" y "Forward") para navegar por la aplicación, ya que de hacerlo su proceso de renovación puede causar errores.

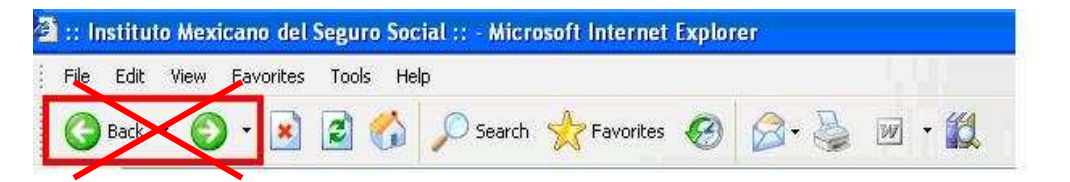

Se le mostrarán los datos previamente capturados en la generación de su Certificado Digital (ahora caducado). En esta pantalla se podrá modificar su dirección de correo electrónico, número telefónico y número de fax para la generación de su nuevo certificado si estos han cambiado.

El campo de usuario será el mismo para el nuevo certificado

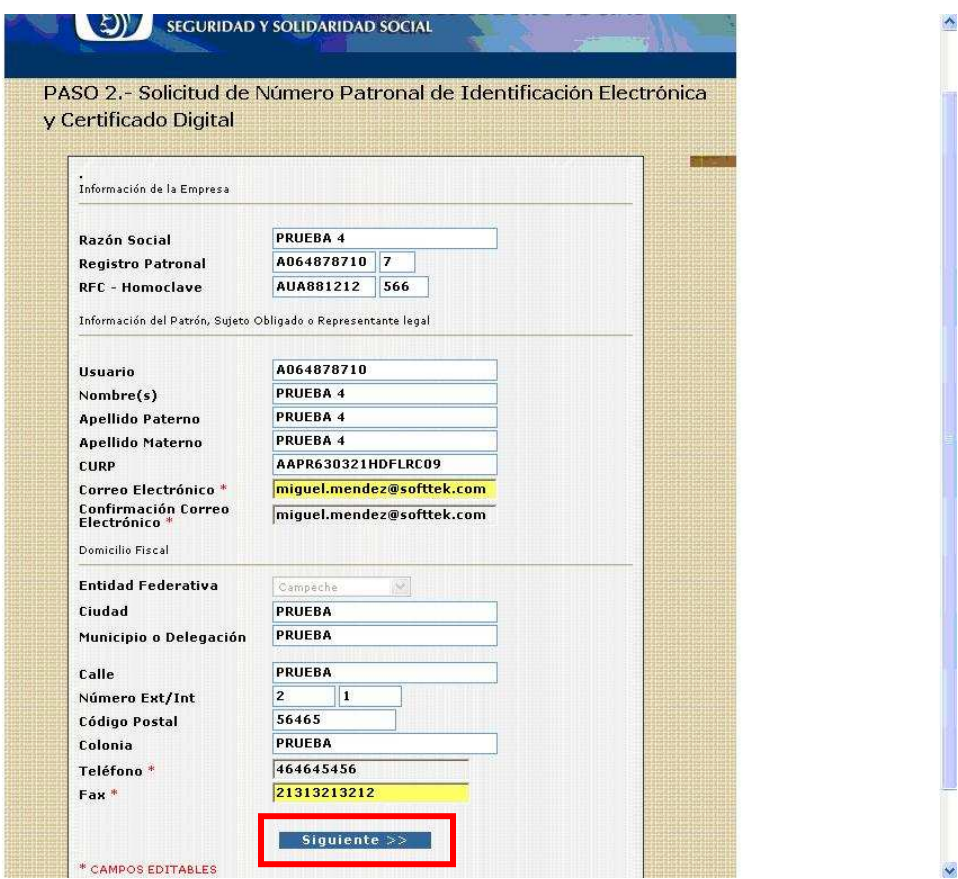

Una vez que se han revisado los datos anteriormente mostrados, se procederá a la creación de su nueva llave privada y contraseña. Es importante recordarle que esta información deberá guardarla, debido a que el Instituto no cuenta con herramientas para poder recordarle su nueva contraseña.

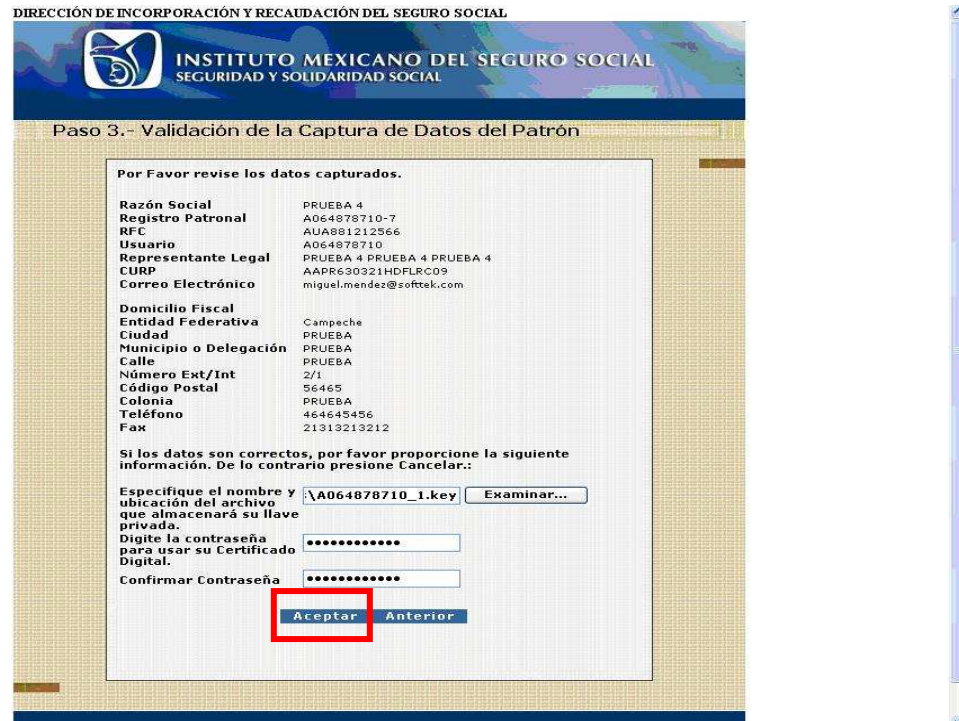

# **Paso 5**

Un vez que ya ha generado su llave y contraseña, aparecerá un mensaje diciéndole que deberá descargar una Carta de Términos y Condiciones para la obtención y uso del NPIE y firmarla con el certificado digital y contraseña anterior.

DIRECCIÓN DE INCORPORACIÓN Y RECAUDACIÓN DEL SEGURO SOCIAL

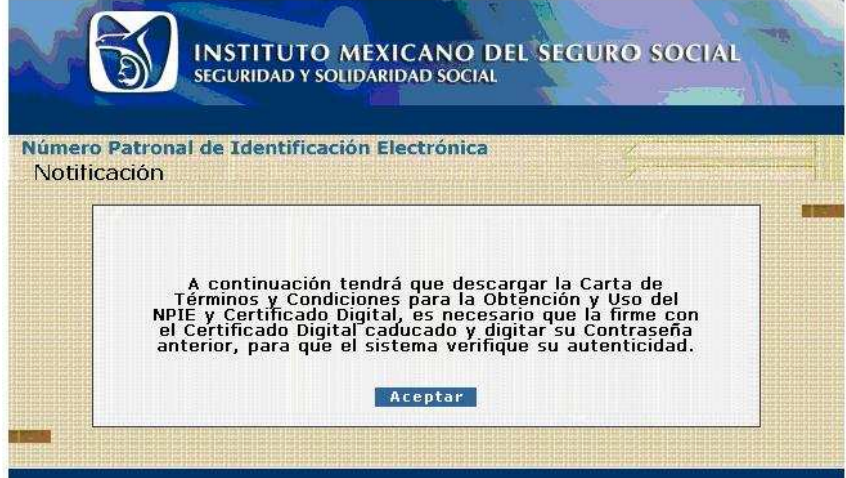

Se presentará en el sistema una pantalla donde aparecerá la Carta de Aceptación de Renovación de Certificado Digital. Usted deberá descargar a su computadora esa carta, y después proceder a firmarla con el certificado y la contraseña **actuales**. Esta carta muestra su llave pública anterior y su llave pública nueva.

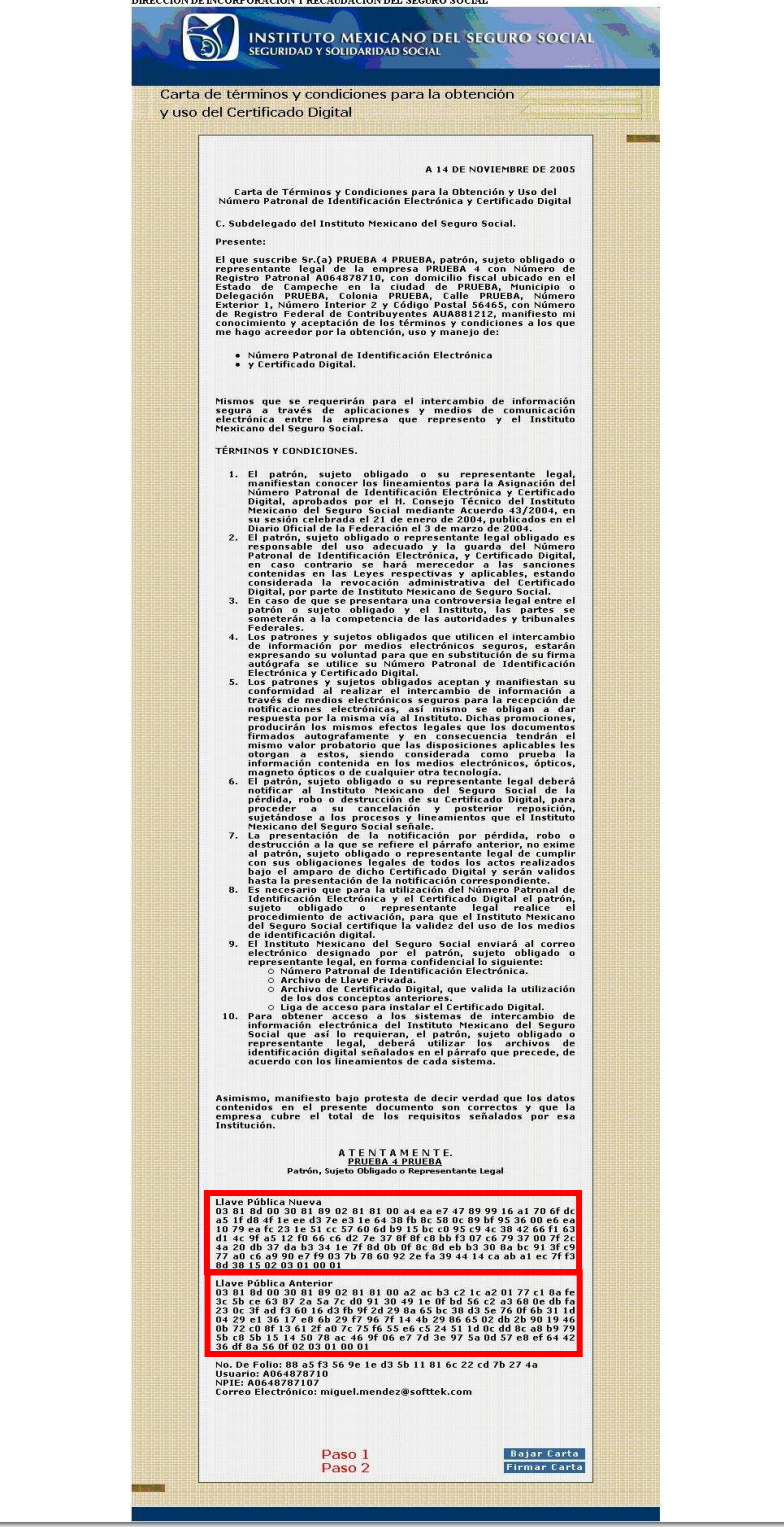

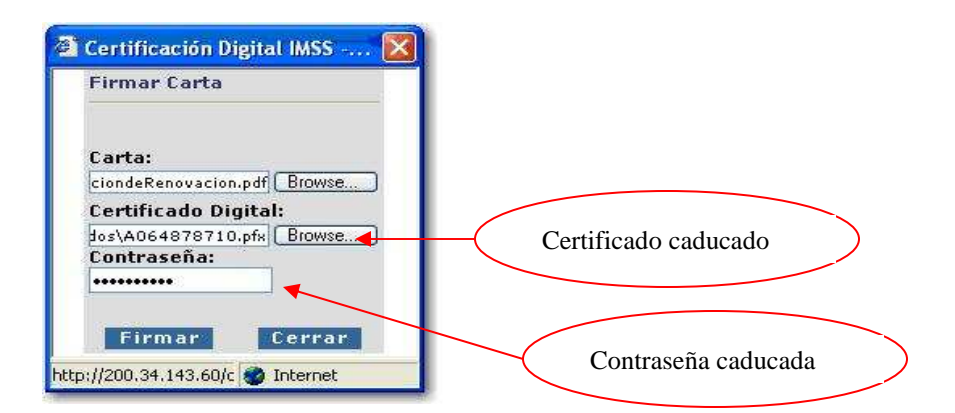

Si, al momento de firmar la carta, lo hace con una carta errónea, el sistema lanzará un error e inevitablemente tendrá que volver a repetir el proceso.

 $\texttt{DIRECCI}$ ÓN DE INCORPORACIÓN Y RECAUDACIÓN DEL SEGURO SOCIAL

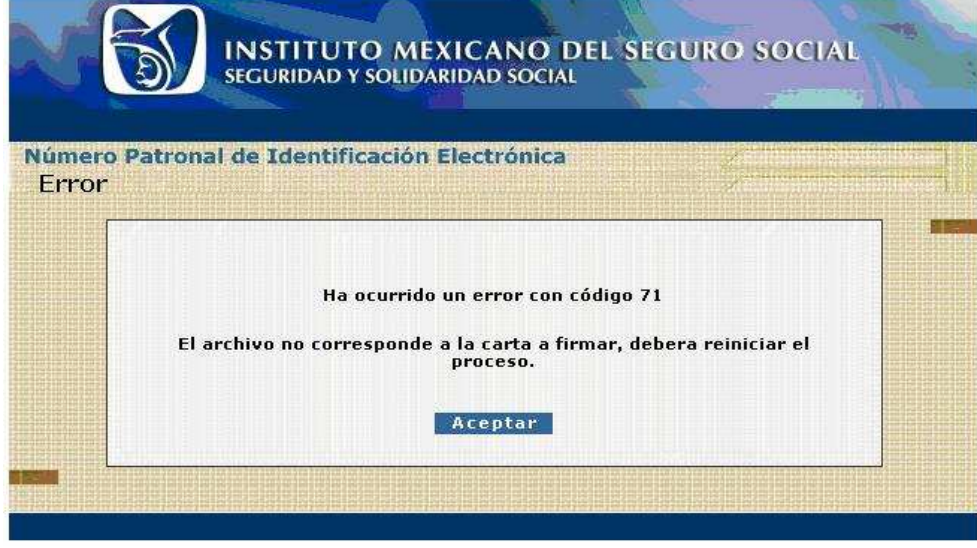

Si se firmara con una contraseña inválida, el sistema enviaría el siguiente error:

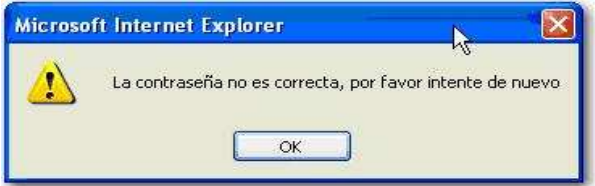

Es muy importante que ingrese su carta de Aceptación de Renovación (CartadeAceptaciondeRenovacion.pdf), su certificado digital y contraseña actual para firmar esta carta.

Una vez firmada la carta se mostrará un mensaje indicándole que le será enviado un correo electrónico a la dirección especificada previamente, y que ahí se le indicará el modo de obtener su nuevo certificado digital.

DIRECCIÓN DE INCORPORACIÓN Y RECAUDACIÓN DEL SEGURO SOCIAL

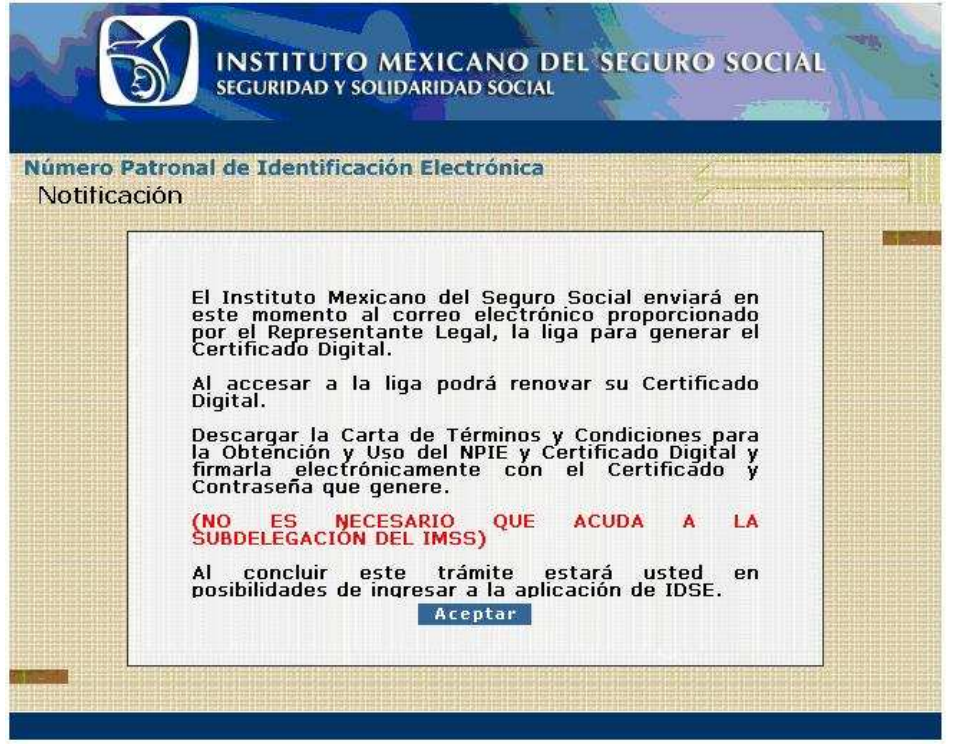

Se solicita confirmación para cerrar la ventana. Luego tendrá que consultar el buzón de correo cuya dirección capturó en la solicitud, para recibir el mensaje de la Autoridad Certificadora emitido por el IMSS.

El correo electrónico que recibirá llevará la siguiente estructura, y usted tendrá que hacer clic sobre la liga que recibirá para poder descargar su nuevo certificado.

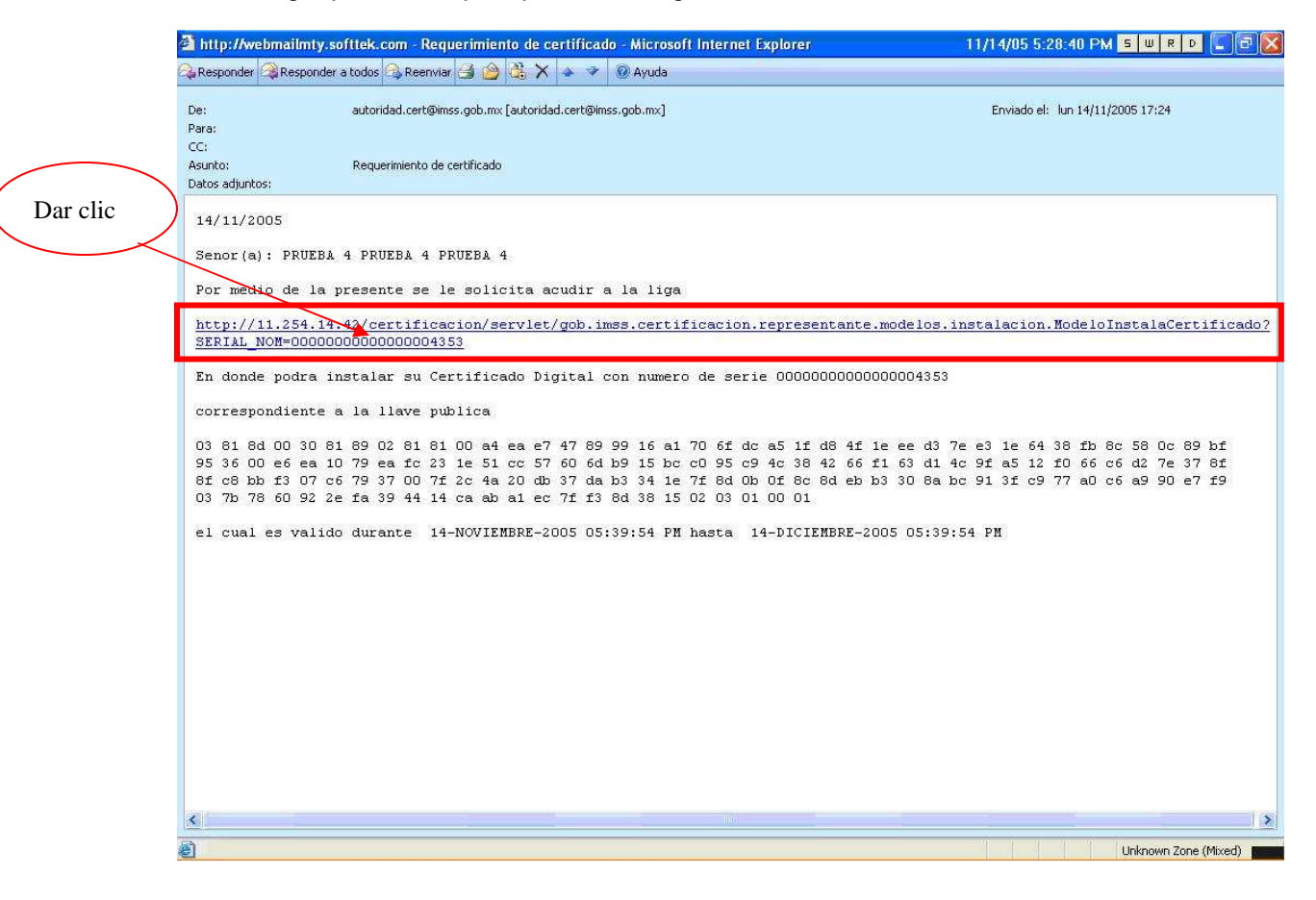

El siguiente paso será descargar el nuevo certificado digital de la liga enviada por correo electrónico. Para descargarlo, deberá usar la **nueva** llave privada y su **nueva** contraseña, así mismo ingresar la ruta donde quiere que se guarde en su computadora el nuevo certificado. Se recomienda dar a su nuevo certificado un nombre distinto al anterior para evitar confusiones.

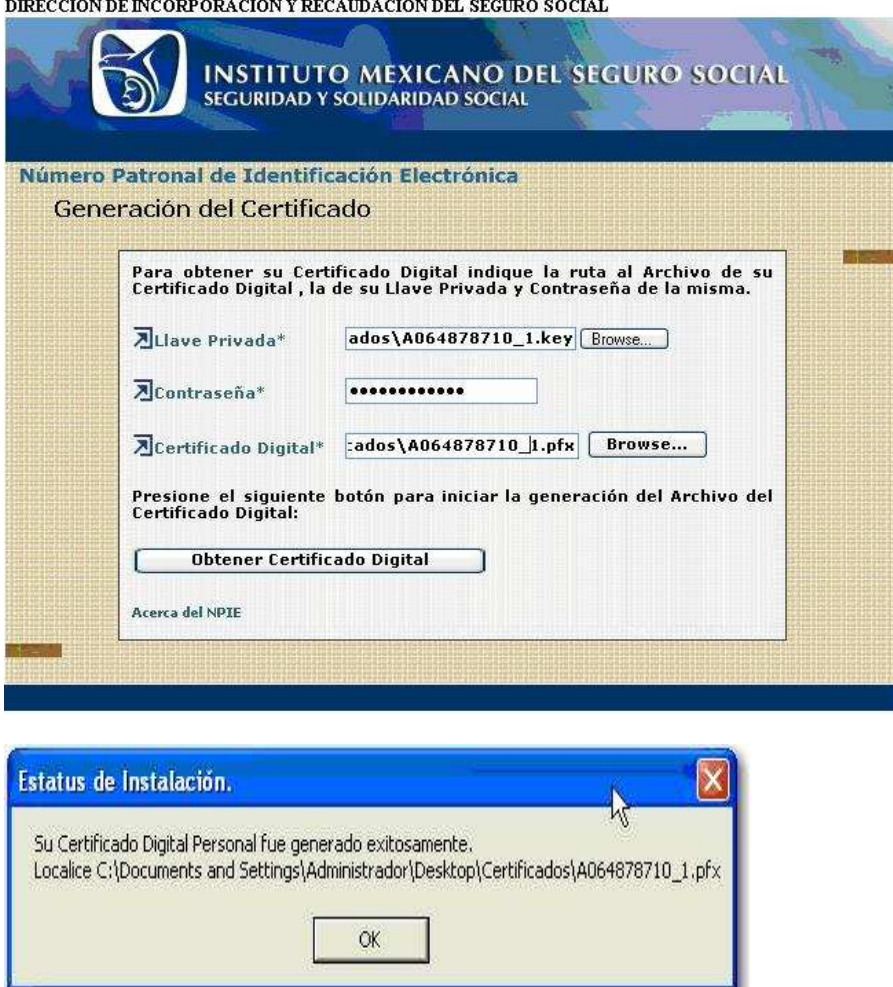

**Nota: Al concluir la generación del nuevo certificado, se sugiere eliminar el anterior para evitar confusiones** 

Una vez descargado su **nuevo** certificado digital, se le mostrará un mensaje donde se indica que deberá firmar una segunda carta de Términos y Condiciones de Uso. De ahora en adelante este será el único certificado con el cual usted podrá ingresar al sistema IDSE.

DIRECCIÓN DE INCORPORACIÓN Y RECAUDACIÓN DEL SEGURO SOCIAL

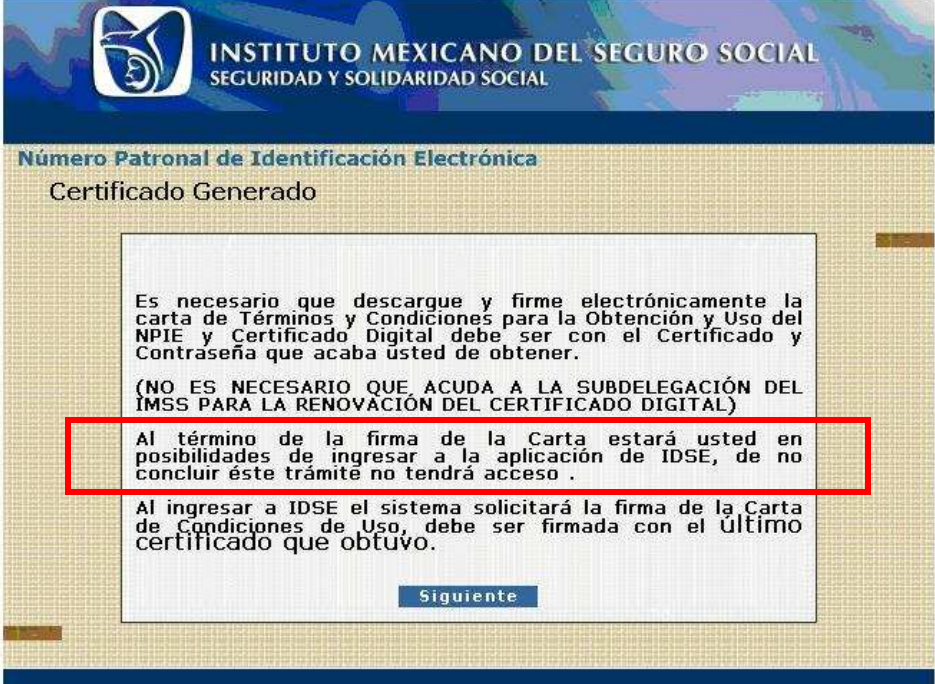

#### **Paso 11**

Esta es la carta que usted tendrá que descargar y firmar con su nuevo certificado digital y contraseña. En caso de no firmarla en este momento, cuando intente entrar nuevamente al sistema IDSE automáticamente se le hará la petición de firma. Por su seguridad, es indispensable la firma de esta nueva carta de Términos y Condiciones para finalizar el proceso de Renovación de Certificado Digital.

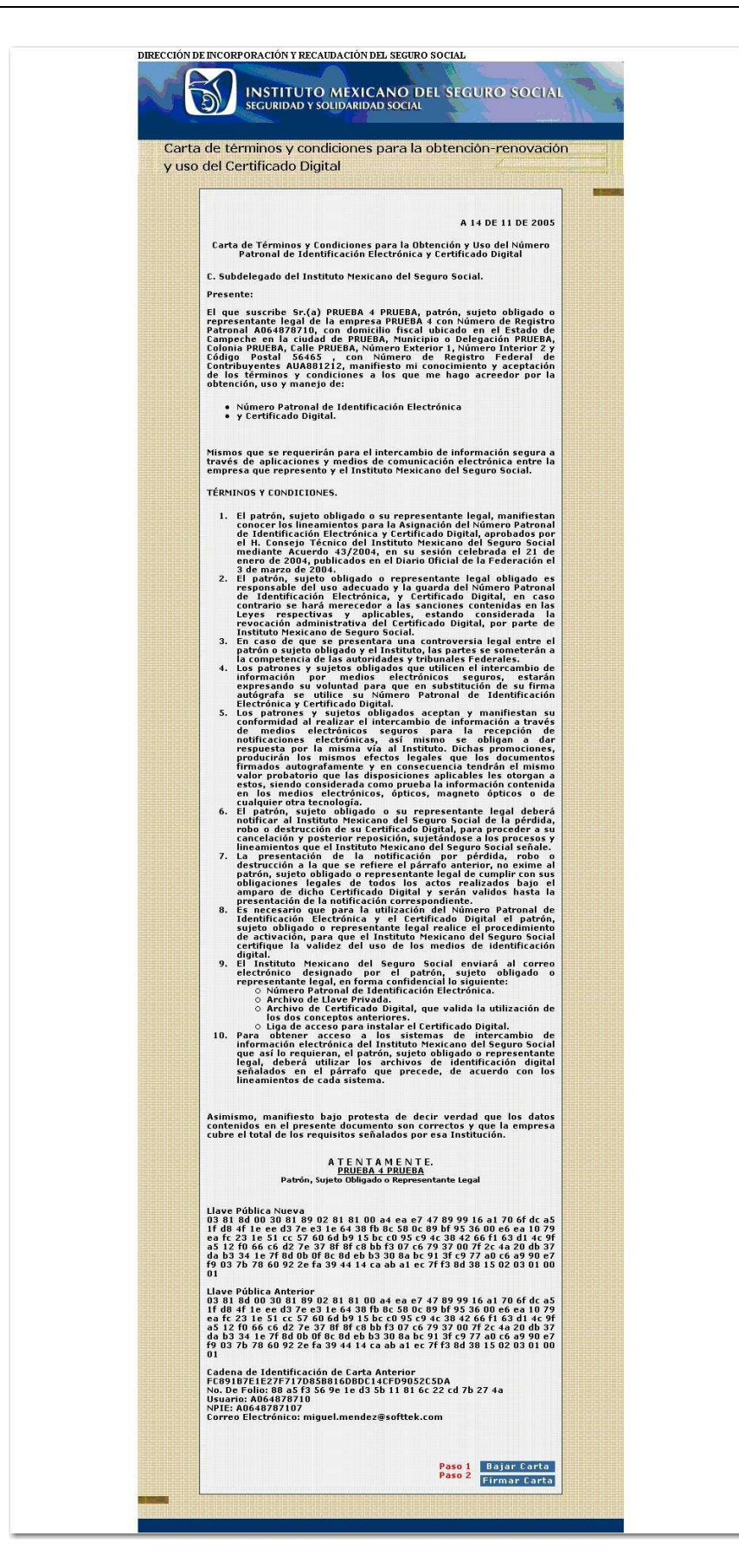

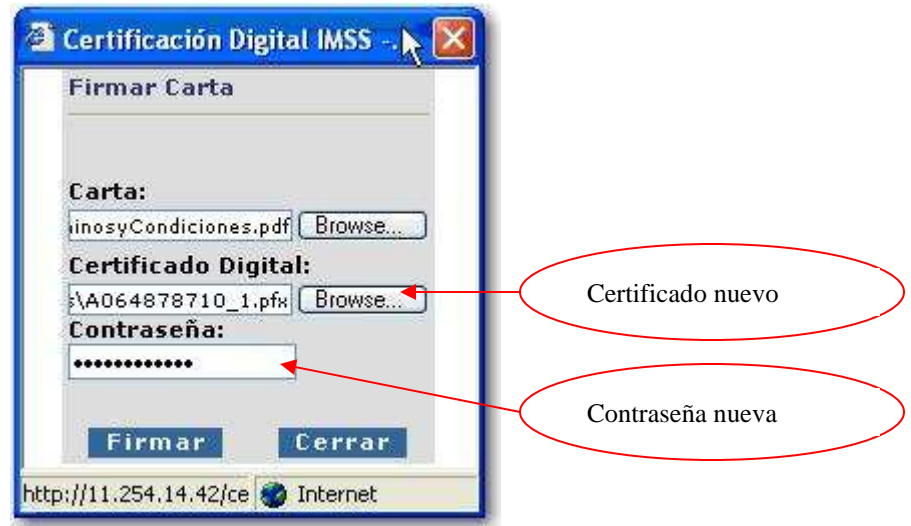

.

El proceso finaliza una vez firmada la carta exitosamente. A partir de este momento, podrá ingresar a la aplicación de IMSS desde su Empresa (IDSE) con su nuevo certificado digital.

DIRECCIÓN DE INCORPORACIÓN Y RECAUDACIÓN DEL SEGURO SOCIAL

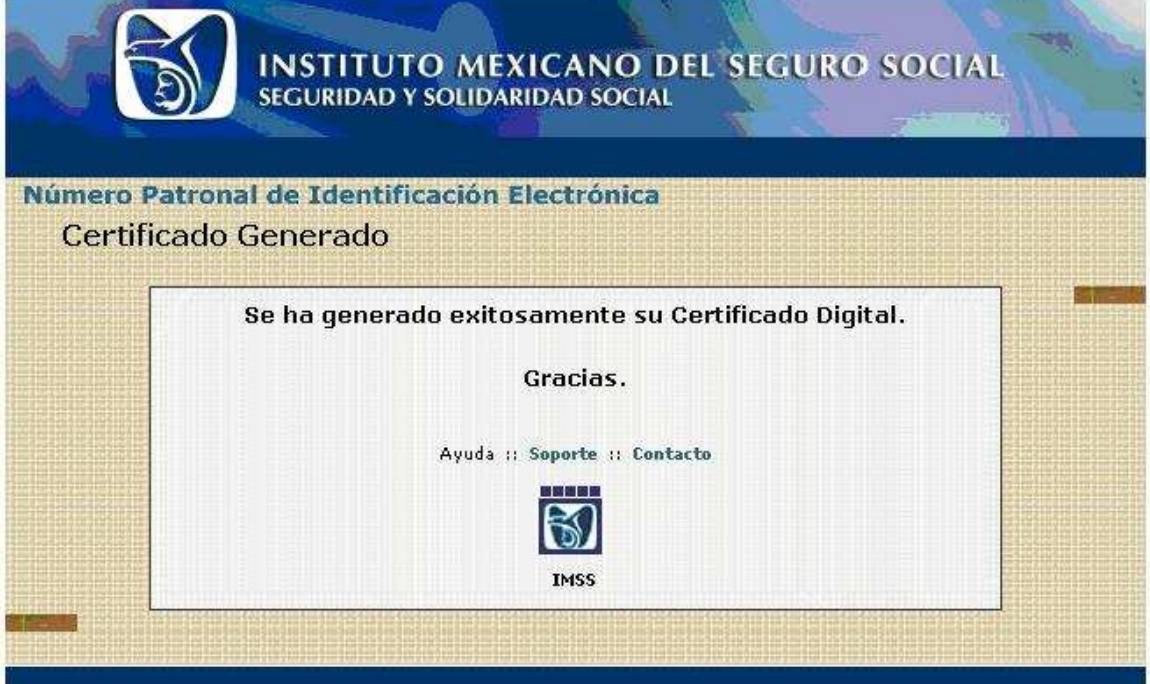